# How to install the LAN Fax driver

Published 10/31/2006 03:06 AM | Updated 12/23/2010 09:08 PM | Answer ID 20651

### How do I install the LAN Fax driver?

To install the LAN Fax driver, follow these steps:

(Note: Screenshots are provided for reference purposes only. Your display may vary depending on your operating system and device..)

To install a driver for your device, follow these steps:

- 1. First, download the driver you want to install. You can download the latest drivers and software from the Ricoh Downloads page. Make sure that you download the correct version for your operating system. Expand the file if it is compressed, and save it in a temporary directory to access later.
- 2. Open the printer list.

Note: As of April 1st, 2008 support for Windows 98/ME has been discontinued.

- [-] Windows 98/ME/2000
	- Click [Start] on your Windows Desktop, point to [Settings] and click [Printers].

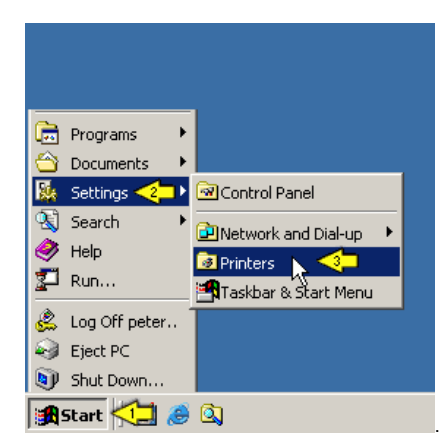

#### [-] Windows XP

◦ Click [Start] on your Windows Desktop and click [Printers and Faxes].

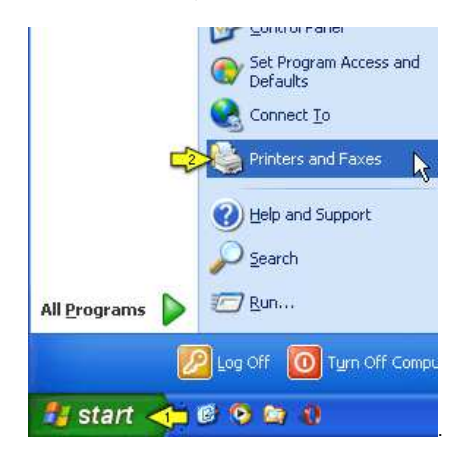

[-] Windows Vista

◦ Click [Start] on your Windows Desktop, then [Control Panel], and then click [Printer] under [Hardware and Sound].

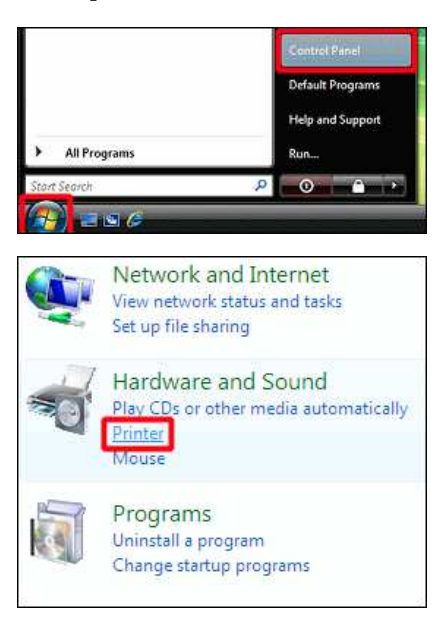

#### [-] Windows 7

◦ Click [Start] on your Windows Desktop, then click [Devices and printers].

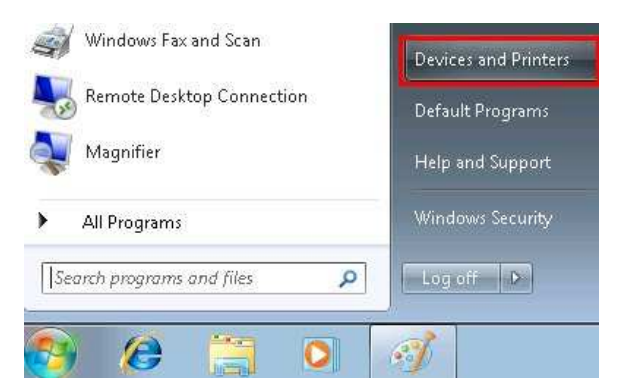

3. Click [Add a printer] ([Add Printer] on older versions of Windows) to activate the [Add a printer] Wizard.

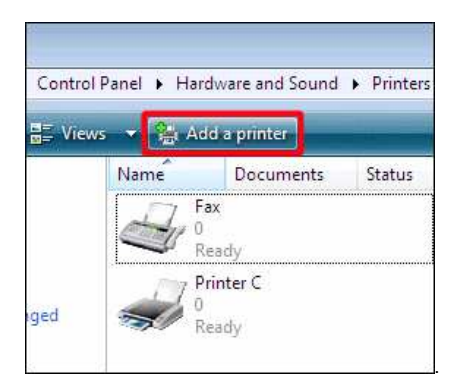

## 4. Click [Add a local printer].

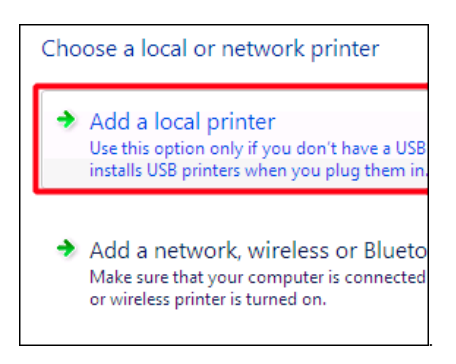

5. Click [Create a new port], click [Standard TCP/IP Port] in the "Type of port" list, and then click [Next].

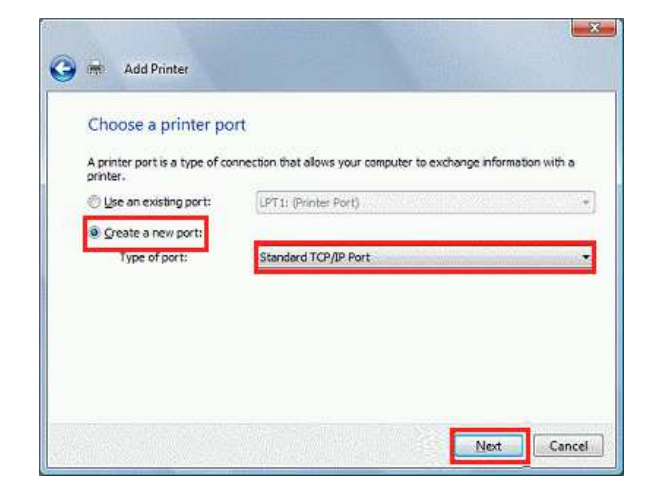

6. Type your device's IP address in the "Hostname or IP address" box, and then click [Next].

Here, "192.168.10.100" has been entered as an example.

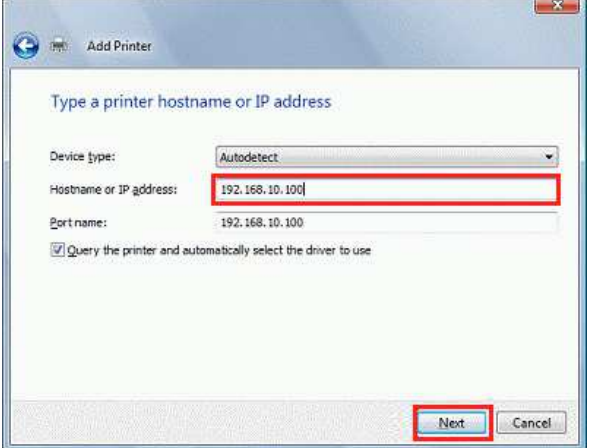

8. "Contacting printer" is displayed.

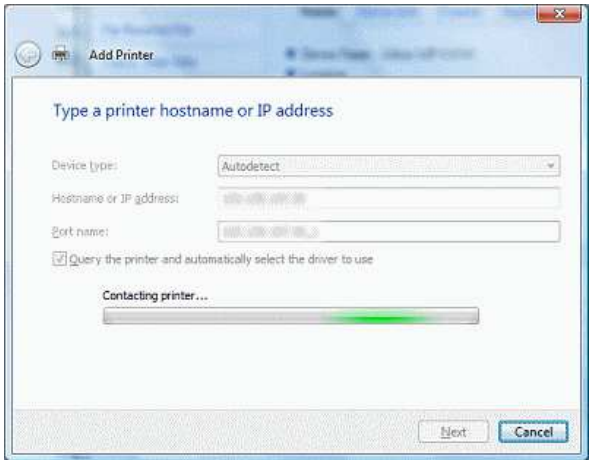

10. The TCP/IP port search screen appears.

## 12. Click [Have Disk].

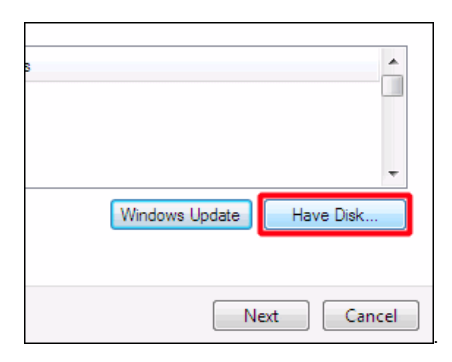

13. Click [Browse], locate the folder you have extracted in step 1. Open "disk1" and confirm that the appropriate ".INF" file is displayed in file name, and then click [OK].

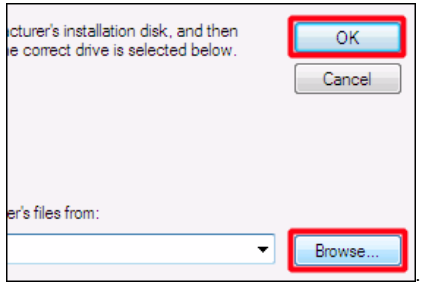

14. In the [Printers] box, click the printer you want to install the driver for, and then click [Next].

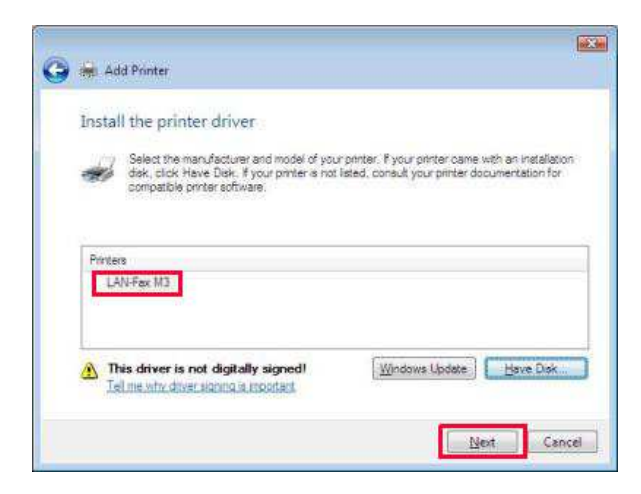

15. If necessary, enter a name for the printer in the [Printer name] box.

Next, click [Set as the default printer] if you do wish to use it as the default printer; if you do not, leave the box unchecked.

Finally, click [Next].

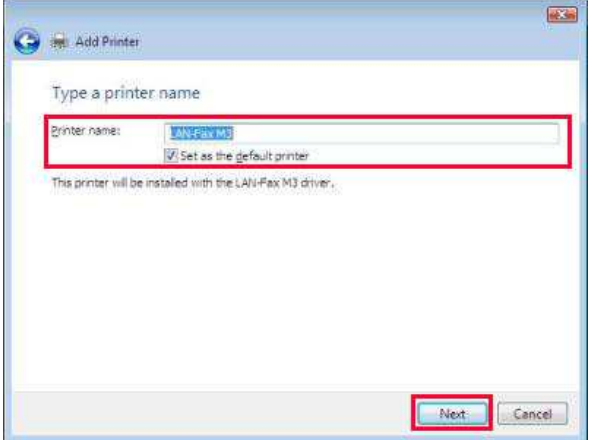

16. If a [Windows Security] window appears during installation, click [Install this driver software anyway] and continue.

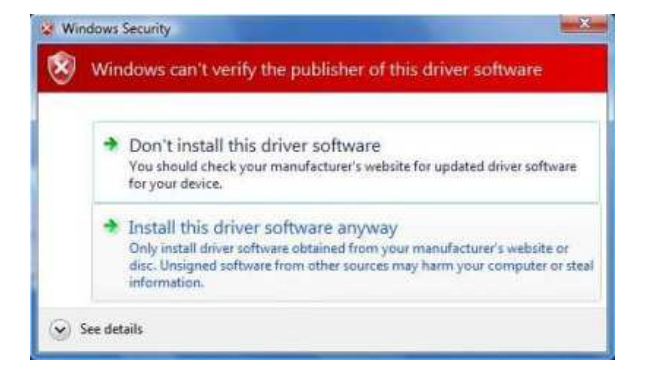

17. If you want to print a test page, click [Print a test page]; if not, click [Finish] to end the installation process.

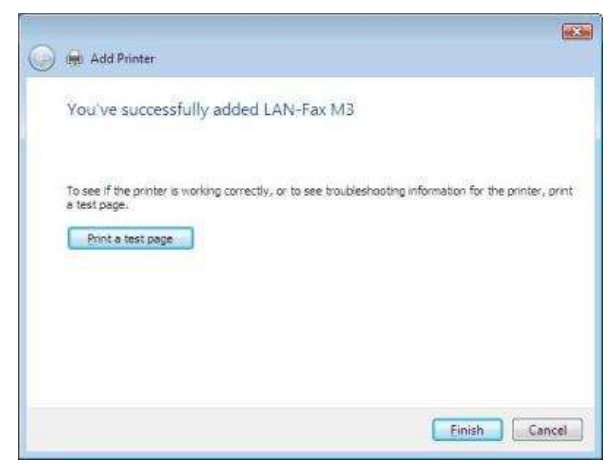

Note: A LAN Fax driver is not available for all models. If no LAN FAX driver is available for your device, you cannot send LAN Faxes with your device.